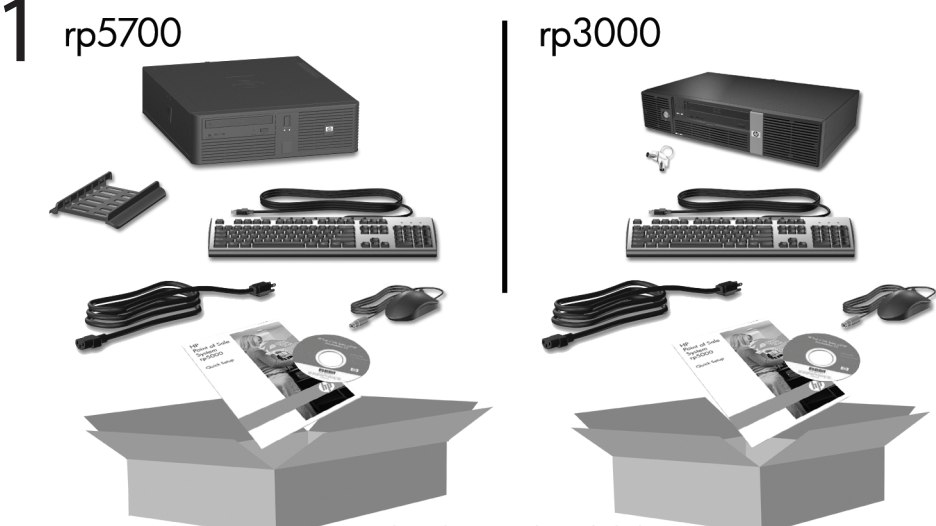

Keyboard may not be included.

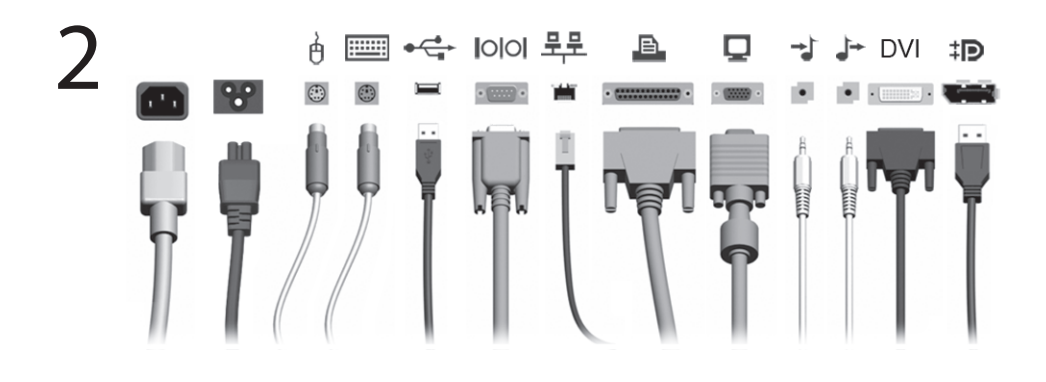

3

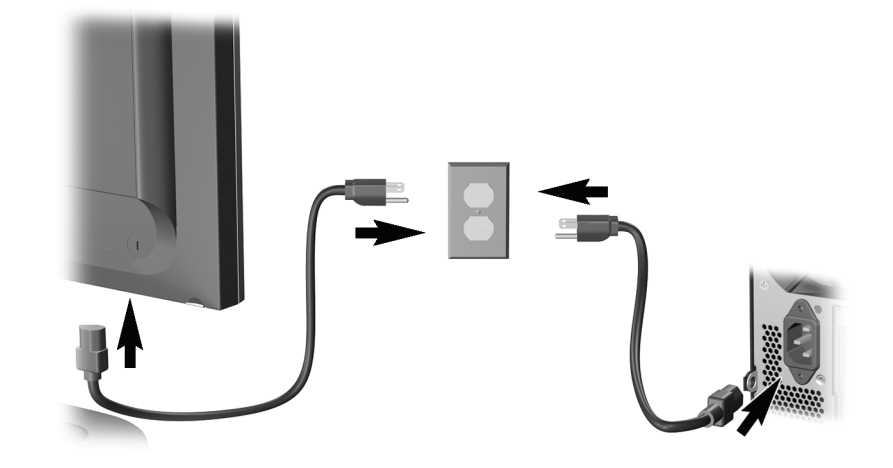

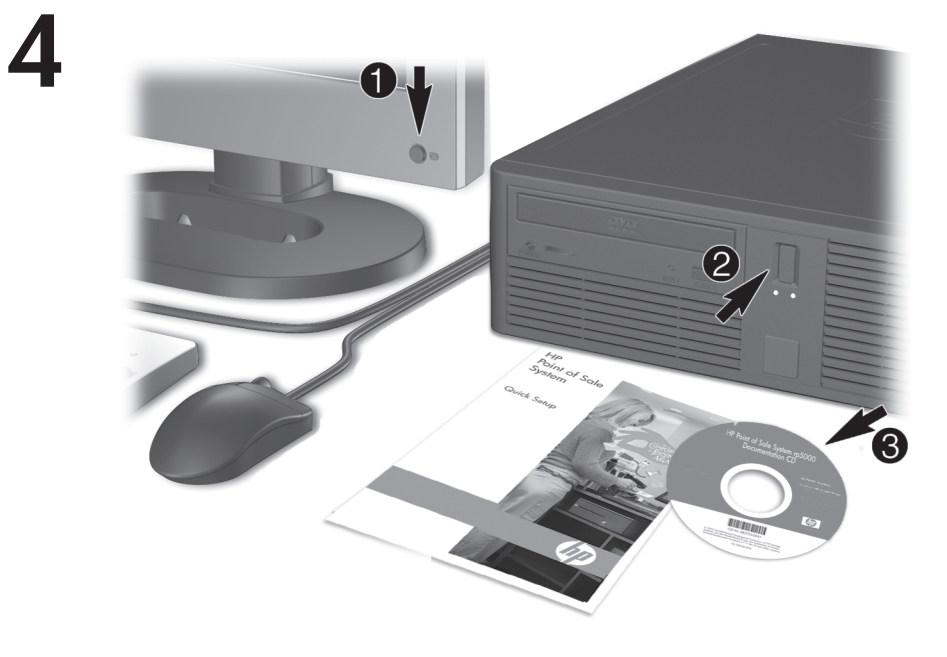

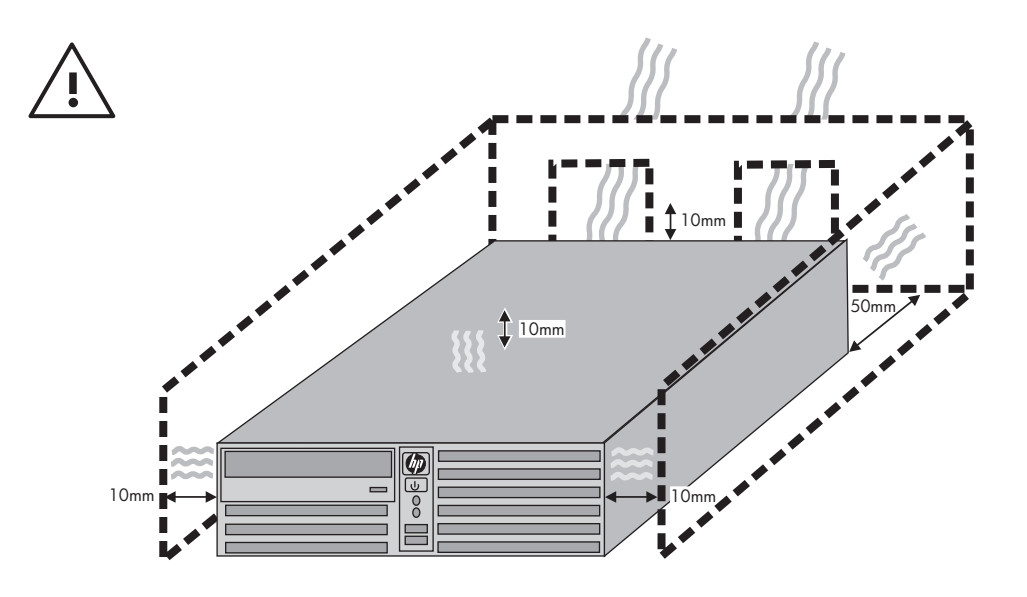

Installation rapide et mise en route Modèles rp5700 et rp3000

© Copyright 2008 Hewlett-Packard Development Company, L.P. Les informations de ce document sont susceptibles d'être modifiées sans préavis.

Microsoft, Windows et Windows Vista sont des marques commerciales ou des marques déposées de Microsoft Corporation aux États-Unis et/ou dans d'autres pays.

Les garanties applicables aux produits et services HP sont énoncées dans les textes de garantie accompagnant ces produits et services. Aucune partie du présent document ne saurait être interprétée comme constituant un quelconque supplément de garantie. HP ne peut être tenu responsable des erreurs ou omissions techniques ou de rédaction de ce document.

Ce document contient des informations protégées par des droits d'auteur. Aucune partie de ce document ne peut être photocopiée, reproduite ou traduite dans une autre langue sans l'accord écrit préalable de Hewlett-Packard.

Installation rapide et mise en route

Modèles rp5700 et rp3000

Deuxième édition (août 2008)

Référence : 440723-052

### **Accès aux manuels de l'utilisateur et aux solutions HP Diagnostics**

Les manuels de l'utilisateur HP et HP Insight Diagnostics sont disponibles sur le disque dur (sur certains modèles) ou sur le CD/DVD fourni avec votre ordinateur. Ils sont également disponibles à l'adresse [http://www.hp.com/](http://www.hp.com/support) [support](http://www.hp.com/support).

Pour accéder aux manuels de l'utilisateur HP situés sur le disque dur :

▲ Sélectionnez **Démarrer** > **Tous les programmes** > **HP User Manuals** (Manuels de l'utilisateur HP).

Pour accéder à HP Insight Diagnostics :

▲ Reportez-vous à la section *Accès aux solutions HP Insight Diagnostics* du présent manuel.

#### **Informations**

- **AVERTISSEMENT !** Le non-respect de ces instructions expose l'utilisateur à des risques potentiellement très graves.
- $\triangle$  **ATTENTION** : Le non-respect de ces instructions présente des risques, tant pour le matériel que pour les informations qu'il contient.
- **EX REMARQUE :** Le texte ainsi défini fournit des informations importantes supplémentaires.

# **Sommaire**

#### **[Installation rapide et mise en route](#page-8-0)**

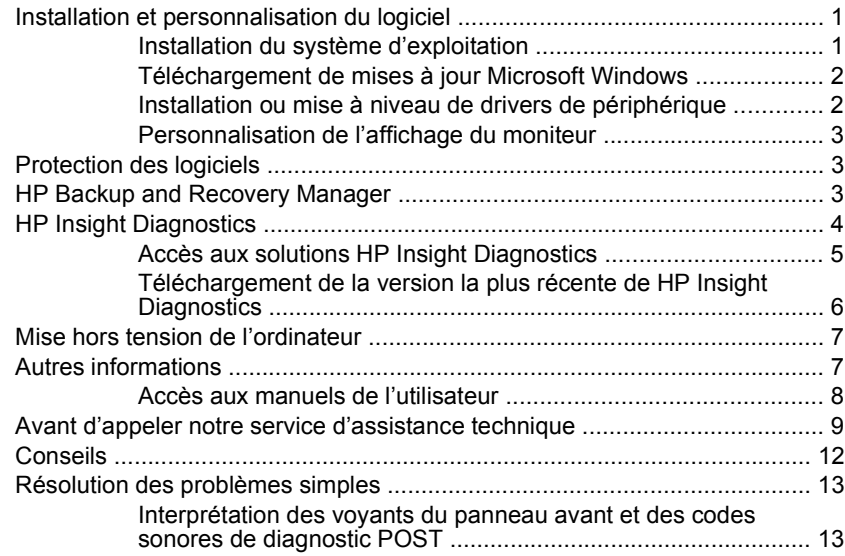

## <span id="page-8-0"></span>**Installation rapide et mise en route**

### **Installation et personnalisation du logiciel**

- **EX** REMARQUE : Si l'ordinateur a été livré avec Windows Vista chargé, vous serez invité à enregistrer l'ordinateur via HP Total Care avant d'installer le système d'exploitation. Vous pourrez visualiser une brève animation, suivie d'un formulaire d'enregistrement en ligne. Renseignez le formulaire, cliquez sur le bouton **Commencer** et suivez les instructions affichées à l'écran.
- **ATTENTION :** N'ajoutez aucun périphérique en option ni équipement de fabricants tiers à votre ordinateur tant que le système d'exploitation n'a pas été correctement installé. Vous éviterez ainsi des erreurs ou une mauvaise installation du système d'exploitation.

### **Installation du système d'exploitation**

Le système d'exploitation s'installe automatiquement à la première mise sous tension de l'ordinateur. Ce processus peut prendre de 5 à 10 minutes selon le système d'exploitation utilisé. Lisez et suivez toutes les instructions apparaissant à l'écran pour mener à bien l'installation.

- $\triangle$  **ATTENTION** : Une fois que l'installation automatique a commencé, N'ÉTEIGNEZ PAS L'ORDINATEUR TANT QUE L'INSTALLATION N'EST PAS TERMINÉE. Le fait d'éteindre l'ordinateur pendant l'installation peut altérer le logiciel en cours d'exécution ou l'empêcher de s'installer correctement.
- **EX REMARQUE :** Si l'ordinateur a été livré avec plusieurs langues de système d'exploitation sur le disque dur, le processus d'installation peut prendre jusqu'à 60 minutes.

Si votre ordinateur n'a pas été livré avec un système d'exploitation Microsoft, certaines parties de ce document ne sont pas applicables. Vous pourrez accéder à des informations supplémentaires dans l'aide en ligne, une fois le système d'exploitation installé.

### <span id="page-9-0"></span>**Téléchargement de mises à jour Microsoft Windows**

- **1.** Pour établir la connexion Internet, cliquez sur **Démarrer** > **Internet Explorer** et suivez les instructions à l'écran.
- **2.** Une fois la connexion Internet établie, cliquez sur le bouton **Démarrer**.
- **3.** Sélectionnez le menu **Tous les programmes**.
- **4.** Cliquez sur le lien **Windows Update**.

Sous Windows Vista, l'écran **Windows Update** s'affiche. Cliquez sur **Afficher les mises à jour disponibles** et assurez-vous que toutes les mises à jour critiques sont sélectionnées. Cliquez sur le bouton **Installer** et suivez les instructions affichées à l'écran.

Sous Windows XP, ce lien vous conduit au site Web **Microsoft Windows Update**. Si une ou plusieurs fenêtres vous invitent à installer un programme à partir du site [http://www.microsoft.com,](http://www.microsoft.com) cliquez sur **Oui** pour installer le programme. Suivez les instructions du site Web Microsoft pour rechercher les mises à jour et installer les mises à jour critiques et les Service Packs.

Il est recommandé d'installer l'ensemble des mises à jour critiques et des Service Packs.

**5.** Une fois les mises à jour installées, Windows vous invite à redémarrer la machine. N'oubliez pas d'enregistrer tout fichier ou document que vous auriez ouvert avant le redémarrage. Sélectionnez ensuite **Oui** pour redémarrer la machine.

#### **Installation ou mise à niveau de drivers de périphérique**

Pour ajouter des périphériques en option après avoir installé le système d'exploitation, vous devez installer les drivers de périphérique appropriés.

Si vous êtes invité à sélectionner le répertoire i386, remplacez le chemin spécifié par C:\i386 ou utilisez le bouton **Parcourir** de la boîte de dialogue pour accéder au dossier i386. Cette action permet de pointer le système d'exploitation vers les pilotes appropriés.

Les derniers logiciels de support, y compris ceux pour votre système d'exploitation, sont disponibles sur le site Web [http://www.hp.com/](http://www.hp.com/support) [support](http://www.hp.com/support). Sélectionnez votre pays et votre langue, activez l'option

<span id="page-10-0"></span>**Téléchargement de pilotes et logiciels (et microprogrammes)**, entrez le numéro de modèle de votre ordinateur, puis appuyez sur Entrée.

#### **Personnalisation de l'affichage du moniteur**

Si vous le souhaitez, vous pouvez sélectionner le modèle d'écran et changer la fréquence de rafraîchissement, la résolution d'affichage, les réglages de couleur, les tailles de polices et les paramètres d'économie d'énergie. Pour ce faire, cliquez avec le bouton droit sur le bureau Windows, puis cliquez sur **Personnaliser** sous Windows Vista ou sur **Propriétés** sous Microsoft Windows XP pour modifier les paramètres d'affichage. Pour plus d'informations, reportez-vous soit à la documentation en ligne fournie avec les utilitaires de votre carte graphique, soit à la documentation accompagnant votre écran.

### **Protection des logiciels**

Pour protéger les logiciels contre toute perte ou détérioration, conservez une copie de sauvegarde de tous les logiciels système et applications ainsi que des fichiers associés stockés sur votre disque dur. Reportez-vous à la documentation du système d'exploitation ou de votre utilitaire de sauvegarde pour les procédures de sauvegarde de vos fichiers de données.

### **HP Backup and Recovery Manager**

**EX** REMARQUE : Les fonctions décrites ci-après sont uniquement disponibles sur les systèmes fournis avec Microsoft Windows XP. La version de HP Backup and Recovery Manager incluse avec Microsoft Windows Vista est plus limitée. Recherchez les mises à jour en cliquant sur le lien **Pilotes & Logiciels** de la page<http://www.hp.com>. Il est possible que les systèmes fournis sans système d'exploitation Windows ne contiennent pas HP Backup and Recovery Manager.

Le logiciel HP Backup and Recovery Manager est une application flexible et simple d'utilisation qui vous permet de sauvegarder et de récupérer le disque dur principal du PC. Cette application fonctionne sous Windows afin de créer des sauvegardes du système d'exploitation, de toutes les applications et de tous les fichiers de données. Des sauvegardes peuvent être planifiées pour démarrer automatiquement à des intervalles spécifiés, comme elles peuvent être démarrées manuellement. Les fichiers importants peuvent être archivés indépendamment des sauvegardes normales.

<span id="page-11-0"></span>HP Backup and Recovery Manager est préinstallé sur le lecteur C: et crée une partition de récupération.

Les points de récupération et les sauvegardes de fichiers peuvent être copiés sur des CD ou des DVD, tandis que toutes les sauvegardes peuvent être copiées sur un réseau ou des disques durs.

HP recommande vivement de créer un jeu de disques de récupération immédiatement avant d'utiliser l'ordinateur et de planifier des sauvegardes automatiques régulières de point de récupération.

Pour créer le jeu de disques de récupération :

- **1.** Cliquez sur **Démarrer** > **HP Backup and Recovery** > **HP Backup and Recovery Manager** pour ouvrir l'assistant Backup and Recovery, puis cliquez sur **Suivant**.
- **2.** Sélectionnez **Create a set of recovery discs (Recommended)** (Créer un jeu de disques de récupération (recommandé)) et cliquez sur **Suivant**.
- **3.** Suivez les instructions de l'assistant.

Pour plus d'informations sur l'utilisation du logiciel HP Backup and Recovery Manager, consultez le *Manuel de l'utilisateur HP Backup and Recovery Manager* en sélectionnant **Démarrer** > **HP Backup and Recovery** > **Manuel de l'utilisateur HP Backup and Recovery Manager**.

**EX REMARQUE :** Vous pouvez commander un jeu de disques de récupération auprès de HP en appelant le centre de support HP. Accédez au site Web ci-dessous, sélectionnez votre région, puis cliquez sur le lien **Support technique pour un produit que vous possédez déjà** situé sous l'intitulé **Contacter HP** afin d'obtenir le numéro de téléphone du centre d'assistance pour votre région.

[http://welcome.hp.com/country/us/en/wwcontact\\_us.html](http://welcome.hp.com/country/us/en/wwcontact_us.html)

### **HP Insight Diagnostics**

**REMARQUE :** HP Insight Diagnostics est inclus sur le DVD avec certains modèles uniquement.

L'utilitaire HP Insight Diagnostics permet d'afficher des informations sur la configuration matérielle de l'ordinateur et d'effectuer des tests de diagnostic sur les sous-systèmes matériels de l'ordinateur. Cet utilitaire

<span id="page-12-0"></span>simplifie le processus d'identification, de diagnostic et de séparation des problèmes liés au matériel.

Lorsque vous lancez HP Insight Diagnostics, l'onglet Survey (Sommaire) apparaît. Cet onglet présente la configuration actuelle de l'ordinateur. À partir de cet onglet, vous pouvez accéder à plusieurs catégories d'informations sur l'ordinateur. D'autres onglets présentent des informations supplémentaires, notamment des options et des résultats de tests. Les informations de chaque onglet peuvent être enregistrées dans un fichier HTML et stockées sur une disquette ou un lecteur flash USB.

L'utilitaire HP Insight Diagnostics permet de déterminer si tous les périphériques installés sur l'ordinateur sont détectés par le système et fonctionnent correctement. Bien que facultative, l'exécution des tests est recommandée après installation ou raccordement d'un nouveau périphérique.

Avant tout appel téléphonique au centre d'assistance technique, nous vous conseillons d'exécuter les tests et d'avoir un rapport imprimé à portée de main.

**REMARQUE :** Il se peut que des périphériques de fabricants tiers ne soient pas détectés par HP Insight Diagnostics.

#### **Accès aux solutions HP Insight Diagnostics**

Pour accéder à HP Insight Diagnostics, vous devez créer un jeu de disques de récupération, puis démarrer sur le CD contenant l'utilitaire. Il peut également être téléchargé à partir du site<http://www.hp.com>. Pour plus d'informations, reportez-vous à la section [Téléchargement de la version la](#page-13-0) [plus récente de HP Insight Diagnostics à la page 6](#page-13-0).

**REMARQUE :** L'utilitaire HP Insight Diagnostics est inclus dans le jeu de disques de récupération accompagnant certains modèles d'ordinateurs uniquement.

Si vous avez déjà créé un jeu de disques de récupération, commencez la procédure suivante à l'étape 4.

- **1.** Cliquez sur **Démarrer** > **HP Backup and Recovery** > **HP Backup and Recovery Manager** pour ouvrir l'assistant Backup and Recovery, puis cliquez sur **Suivant**.
- **2.** Sélectionnez **Create a set of recovery discs (Recommended)** (Créer un jeu de disques de récupération (recommandé)) et cliquez sur **Suivant**.
- <span id="page-13-0"></span>**3.** Suivez ensuite les instructions affichées dans l'assistant pour créer un jeu de disques de récupération.
- **4.** Utilisez l'Explorateur Windows pour rechercher le jeu de disques de récupération pour le CD avec le répertoire **compaq\hpdiags**.
- **5.** L'ordinateur étant allumé, insérez le CD dans une unité optique de l'ordinateur.
- **6.** Quittez le système d'exploitation et éteignez l'ordinateur.
- **7.** Allumez l'ordinateur. Le système démarre à partir du CD.
	- **EX** REMARQUE : Si le système ne démarre pas à partir du CD, vous devez changer l'ordre d'amorçage à l'aide de Computer Setup (F10), de façon à tenter d'amorcer le système à partir de l'unité optique au lieu du disque dur. Pour plus d'informations, reportez-vous au *Manuel de l'utilitaire Computer Setup (F10)*.
- **8.** Sélectionnez la langue de votre choix, puis cliquez sur **Next** (Continuer).
- **REMARQUE :** Il est conseillé d'accepter le clavier par défaut correspondant à votre langue, sauf si vous voulez tester un clavier spécifique.
- **9.** Dans la page End User License Agreement (Contrat de licence de l'utilisateur final), cliquez sur **Agree** (J'accepte) si vous êtes d'accord avec les conditions affichées. L'utilitaire HP Insight Diagnostics se lance et affiche l'onglet Survey (Sommaire).

#### **Téléchargement de la version la plus récente de HP Insight Diagnostics**

- **1.** Accédez à l'adresse<http://www.hp.com>.
- **2.** Cliquez sur le lien **Pilotes & Logiciels**.
- **3.** Sélectionnez **Téléchargement de pilotes et logiciels (et microprogrammes)**.
- **4.** Entrez le numéro de votre produit (par exemple, rp3000) dans la zone de texte, puis appuyez sur la touche Entrée.
- **5.** Sélectionnez le modèle de votre ordinateur.
- **6.** Sélectionnez votre système d'exploitation.
- <span id="page-14-0"></span>**7.** Cliquez sur le lien **Diagnostic**.
- **8.** Cliquez sur **HP Insight Diagnostics Offline Edition**.
- **9.** Cliquez sur le bouton **Télécharger**.
- **REMARQUE :** Les informations téléchargées incluent des instructions sur la procédure de création d'un CD amorçable.

### **Mise hors tension de l'ordinateur**

Pour mettre l'ordinateur hors tension sans risque, commencez par arrêter le système d'exploitation. Sous Windows Vista, cliquez sur **Démarrer**, cliquez sur la flèche dans l'angle inférieur droit du menu Démarrer, puis sélectionnez **Arrêter**. L'ordinateur s'arrête automatiquement. Sous Windows XP Professionnel, cliquez sur **Démarrer** > **Arrêter**. Sous Windows XP Édition familiale, cliquez sur **Démarrer** > **Arrêter l'ordinateur**.

Selon le système d'exploitation, le fait d'enfoncer le bouton d'alimentation peut enclencher le fonctionnement à faible consommation électrique ou « état de veille » et non la mise hors tension automatique de l'ordinateur. Cet état de veille permet d'économiser de l'énergie sans devoir fermer les applications logicielles ; vous pouvez ensuite reprendre votre travail immédiatement sans redémarrer le système d'exploitation et sans perte de données.

**ATTENTION :** La mise hors tension manuelle de l'ordinateur entraíne la perte des données non enregistrées.

Pour forcer manuellement la mise hors tension de l'ordinateur sans activer l'état de veille, appuyez sur le bouton d'alimentation pendant quatre secondes.

Sur certains modèles, vous pouvez employer l'utilitaire Computer Setup pour reconfigurer le mode de fonctionnement de l'interrupteur marche/ arrêt. Reportez-vous au *Manuel de l'utilitaire Computer Setup (F10)* pour de plus amples informations sur l'utilisation de l'utilitaire Computer Setup.

### **Autres informations**

Les publications suivantes sont disponibles sur le disque dur de l'ordinateur ou sur le CD/DVD fourni avec votre ordinateur :

- <span id="page-15-0"></span>**REMARQUE :** Certaines publications répertoriées ne sont pas incluses sur tous les modèles.
	- *Manuel d'installation rapide et de mise en route* (également disponible sous forme papier) – Vous aide à connecter l'ordinateur et les périphériques, ainsi qu'à configurer le logiciel installé en usine ; inclut également des informations de dépannage dans l'éventualité où vous rencontreriez des problèmes durant la configuration initiale.
	- *Manuel de référence du matériel* Présente un aperçu du matériel, ainsi que les procédures de mise à niveau de cette gamme d'ordinateurs ; vous y trouverez également des informations concernant la pile de l'horloge temps réel, la mémoire et l'alimentation électrique.
	- *Manuel de l'utilitaire Computer Setup (F10)* Contient le mode d'emploi de l'utilitaire pour reconfigurer ou modifier les paramètres par défaut à des fins de maintenance ou en cas d'installation de nouveaux périphériques matériels.
	- *Manuel de supervision des ordinateurs de bureau* Fournit des définitions et des instructions pour l'utilisation des fonctions de sécurité et de Supervision intelligente préinstallées sur certains modèles.
	- *Manuel de résolution des problèmes* Ce manuel exhaustif offre de précieux conseils et des solutions de dépannage pour cet ordinateur, ainsi que des scénarios de problèmes matériels ou logiciels susceptibles de se produire. Il comprend également des informations sur les codes de diagnostic et sur l'emploi de l'utilitaire de diagnostics.
	- *Informations sur la sécurité et les réglementations* Contient des informations sur la sécurité et les règlements garantissant la conformité aux diverses réglementations américaines, canadiennes et internationales.

#### **Accès aux manuels de l'utilisateur**

Les manuels de l'utilisateur HP et HP Insight Diagnostics sont disponibles sur le disque dur (sur certains modèles) ou sur le CD/DVD fourni avec votre ordinateur. Ils sont également disponibles à l'adresse [http://www.hp.com/](http://www.hp.com/support) [support](http://www.hp.com/support).

Pour accéder aux manuels de l'utilisateur HP situés sur le disque dur :

▲ Sélectionnez **Démarrer** > **Tous les programmes** > **HP User Manuals** (Manuels de l'utilisateur HP).

<span id="page-16-0"></span>Pour accéder à HP Insight Diagnostics :

▲ Reportez-vous à la section *Accès aux solutions HP Insight Diagnostics* du présent manuel.

Pour accéder au *Manuel de l'administrateur du logiciel HP Backup and Recovery Manager* :

#### ▲ Sélectionnez **Démarrer** > **HP Backup and Recovery** > **HP Backup and Recovery Manager Manual**.

Le menu et les documents s'affichent dans la langue choisie pendant l'installation initiale du système ou spécifiée ultérieurement dans les paramètres régionaux Windows. Si les paramètres régionaux ne correspondent pas à l'une des langues prises en charge, le menu et les documents sont affichés en anglais.

### **Avant d'appeler notre service d'assistance technique**

**AVERTISSEMENT !** Quand l'ordinateur est branché sur le secteur, la carte mère est sous tension. Afin de réduire les risques de blessures consécutives à une décharge électrique ou au contact avec des surfaces chaudes, assurez-vous que le cordon d'alimentation est débranché et laissez les composants refroidir avant de les toucher.

Si vous rencontrez des problèmes avec l'ordinateur, essayez les solutions ci-dessous pour isoler le problème avec précision avant d'appeler l'assistance technique à la clientèle.

- Exécutez l'utilitaire de diagnostic. Reportez-vous au manuel *Résolution des problèmes* pour plus d'informations.
- Exécutez l'autotest DPS (Drive Protection System) de l'utilitaire Computer Setup. Pour plus d'informations, reportez-vous au *Manuel de l'utilitaire Computer Setup (F10)*.
- **REMARQUE :** Le logiciel d'autotest Drive Protection System (DPS) est disponible sur certains modèles uniquement.
	- Vérifiez si le voyant d'alimentation clignote en rouge à l'avant de l'ordinateur. Les clignotements sont des codes d'erreur qui vous aident à diagnostiquer le problème. Pour plus d'informations, reportez-vous à la section [Interprétation des voyants du panneau avant et des codes](#page-20-0) [sonores de diagnostic POST à la page 13](#page-20-0) de ce manuel.
	- Si l'écran reste noir, branchez-le sur un autre connecteur vidéo de l'ordinateur, si ce dernier en possède un autre, ou utilisez un autre écran dont vous avez la preuve qu'il fonctionne correctement.
	- Si vous travaillez en réseau, branchez un autre ordinateur avec un câble différent sur la prise réseau. Le problème peut être causé par un connecteur ou un câble réseau défectueux.
	- Si vous venez d'ajouter un nouveau matériel, retirez-le et vérifiez si l'ordinateur fonctionne de nouveau correctement.
	- Si vous venez d'ajouter un nouveau logiciel, désinstallez-le et vérifiez si l'ordinateur fonctionne de nouveau correctement.
	- Redémarrez l'ordinateur en mode sans échec pour vérifier s'il peut s'amorcer sans charger tous les drivers. Lors du chargement du système d'exploitation, sélectionnez « Dernière bonne configuration ».
	- Consultez la documentation exhaustive en ligne à l'adresse <http://www.hp.com/support>.
	- Pour d'autres suggestions générales, reportez-vous à la section [Conseils à la page 12](#page-19-0) du présent manuel.
	- Reportez-vous au manuel complet *Résolution des problèmes* pour plus de détails.
	- Restaurez le système à partir du jeu de disques de récupération que vous avez créé ou restaurez le système sur sa configuration usine d'origine dans HP Backup and Recovery Manager.
- **ATTENTION :** La restauration du système effacera toutes les données sur le disque dur. Assurez-vous de sauvegarder tous les fichiers de données avant d'exécuter le processus de restauration.

Pour vous aider à résoudre vos problèmes en ligne, l'édition professionnelle d'assistance instantanée HP vous fournit des diagnostics de résolution par vous-même. Si vous avez besoin de contacter

l'assistance technique HP, utilisez la fonction de conversation en ligne de l'édition professionnelle HP Instant Support Professional. Vous pouvez accéder à cet outil à l'adresse : <http://www.hp.com/go/ispe>.

Consultez le centre d'assistance HP ([http://www.hp.com/go/bizsupport\)](http://www.hp.com/go/bizsupport) pour connaître les dernières informations sur l'assistance technique en ligne, les logiciels et drivers, la notification proactive et la communauté mondiale d'utilisateurs et d'experts HP.

S'il s'avère indispensable d'appeler le service d'assistance technique, préparez-vous de la manière suivante afin que votre appel puisse être traité de façon optimale :

- Soyez devant votre ordinateur lorsque vous appelez.
- Avant d'appeler, notez le numéro de série et le numéro de produit de l'ordinateur, ainsi que le numéro de série du moniteur.
- Préparez-vous à passer le temps nécessaire à la résolution du problème en communication avec notre technicien.
- Retirez tout matériel que vous venez d'ajouter au système.
- Désinstallez tout logiciel que vous venez d'installer.
- Restaurez le système à partir du jeu de disques de récupération ou rétablissez les paramètres d'usine du système dans HP Backup and Recovery Manager.
- **ATTENTION :** La restauration du système effacera toutes les données sur le disque dur. Assurez-vous de sauvegarder tous les fichiers de données avant d'exécuter le processus de restauration.
- **REMARQUE :** Pour toute information commerciale ou pour étendre votre garantie (HP Care Pack), appelez votre revendeur ou votre mainteneur agréé.

### <span id="page-19-0"></span>**Conseils**

Si vous rencontrez des problèmes mineurs au niveau de l'ordinateur, du moniteur ou des logiciels, consultez la liste des suggestions ci-dessous avant de prendre quelque mesure que ce soit.

- Vérifiez que l'ordinateur et l'écran sont branchés sur des prises secteur en parfait état de marche.
- Vérifiez que le sélecteur de tension (sur certains modèles) est réglé sur la tension secteur de votre pays (115 V ou 230 V).
- Vérifiez que l'ordinateur est sous tension et que le voyant vert de mise sous tension est allumé.
- Vérifiez que le moniteur est sous tension et que le voyant vert du moniteur est allumé.
- Vérifiez si le voyant d'alimentation clignote à l'avant de l'ordinateur. Les clignotements sont des codes d'erreur qui vous aident à diagnostiquer le problème. Pour plus d'informations, reportez-vous à la section [Interprétation des voyants du panneau avant et des codes](#page-20-0) [sonores de diagnostic POST à la page 13](#page-20-0) de ce manuel.
- Si l'affichage est sombre, augmentez la luminosité et le contraste.
- Appuyez sur une touche quelconque et maintenez-la enfoncée. Si le système émet un signal sonore, le clavier fonctionne correctement.
- Vérifiez que tous les câbles sont raccordés aux connecteurs appropriés et sont bien branchés.
- Désactivez l'état de veille en appuyant sur une touche quelconque du clavier ou sur le bouton d'alimentation. Si l'état de veille se maintient, arrêtez l'ordinateur en appuyant sur le bouton d'alimentation et en le maintenant enfoncé pendant au moins quatre secondes, puis appuyez de nouveau sur ce bouton pour redémarrer l'ordinateur. Si le système ne s'arrête pas, débranchez le cordon d'alimentation, attendez quelques secondes puis rebranchez-le. L'ordinateur redémarrera si le démarrage automatique en cas de coupure de courant est activé dans Computer Setup. Si l'ordinateur ne redémarre pas, appuyez sur le bouton d'alimentation.
- Après l'installation d'une carte d'extension ou de toute autre option non-Plug-and-Play, reconfigurez l'ordinateur.
- <span id="page-20-0"></span>Assurez-vous que tous les drivers de périphérique nécessaires sont effectivement installés. Par exemple, pour utiliser une imprimante, il vous faut un driver pour votre modèle d'imprimante.
- Retirez tous les supports amorçables (disquette, CD ou périphérique USB) du système avant de le mettre sous tension.
- Si vous avez installé un système d'exploitation autre que celui installé en usine, assurez-vous qu'il est pris en charge par l'ordinateur.
- Si l'ordinateur est équipé de plusieurs sources vidéo (carte PCI, PCI-Express ou intégrée sur certains modèles) et que vous avez un seul écran, celui-ci doit être connecté à la source vidéo sélectionnée comme carte VGA principale. Les autres connecteurs vidéo sont désactivés au démarrage ; l'écran ne fonctionnera donc pas s'il est connecté à l'un d'eux. Vous pouvez sélectionner la source VGA par défaut dans Computer Setup.
- **ATTENTION :** Quand l'ordinateur est branché au secteur, la carte mère est sous tension. Vous devez déconnecter le cordon d'alimentation de la prise secteur avant d'ouvrir l'ordinateur pour prévenir toute détérioration de la carte mère ou d'un composant.

### **Résolution des problèmes simples**

Un *Manuel de résolution des problèmes* exhaustif est disponible sur le disque dur (certains modèles), dans le jeu de CD fourni avec l'ordinateur (certains modèles) et sur le Web à l'adresse [http://www.hp.com/support.](http://www.hp.com/support) Sélectionnez votre pays et votre langue, activez l'option **See support and troubleshooting information** (Accéder aux informations techniques pour la résolution de problèmes de support), entrez le numéro de modèle de votre ordinateur, puis appuyez sur Entrée.

#### **Interprétation des voyants du panneau avant et des codes sonores de diagnostic POST**

Si vous voyez des voyants clignoter à l'avant de votre ordinateur ou si vous entendez des bips, reportez-vous au *Manuel de résolution des problèmes* pour obtenir des explications et connaître les mesures à prendre.